# **Request a Vendor Invite to PaymentWorks**

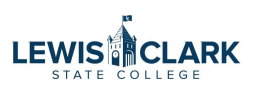

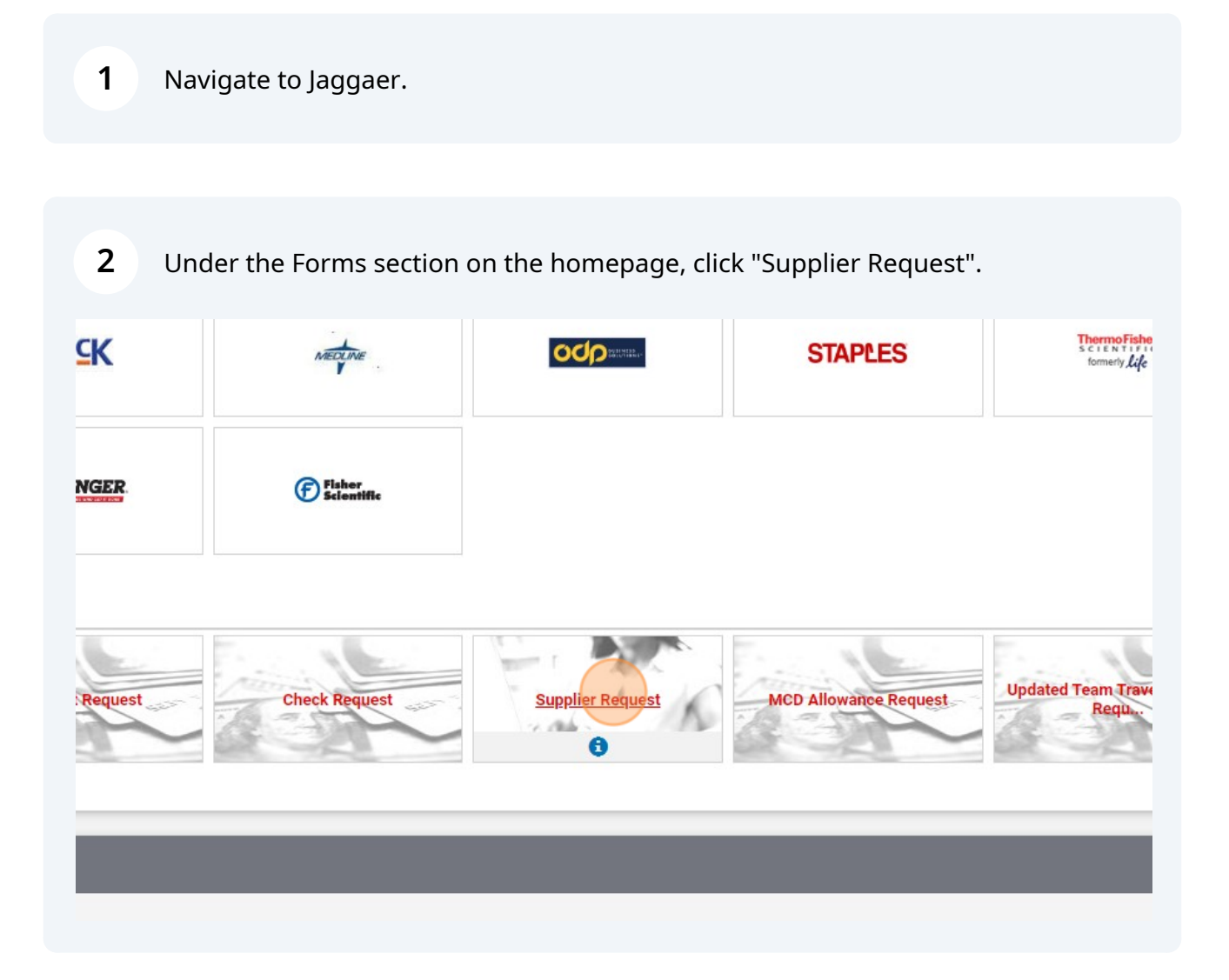

### View the Instructions and click Next.

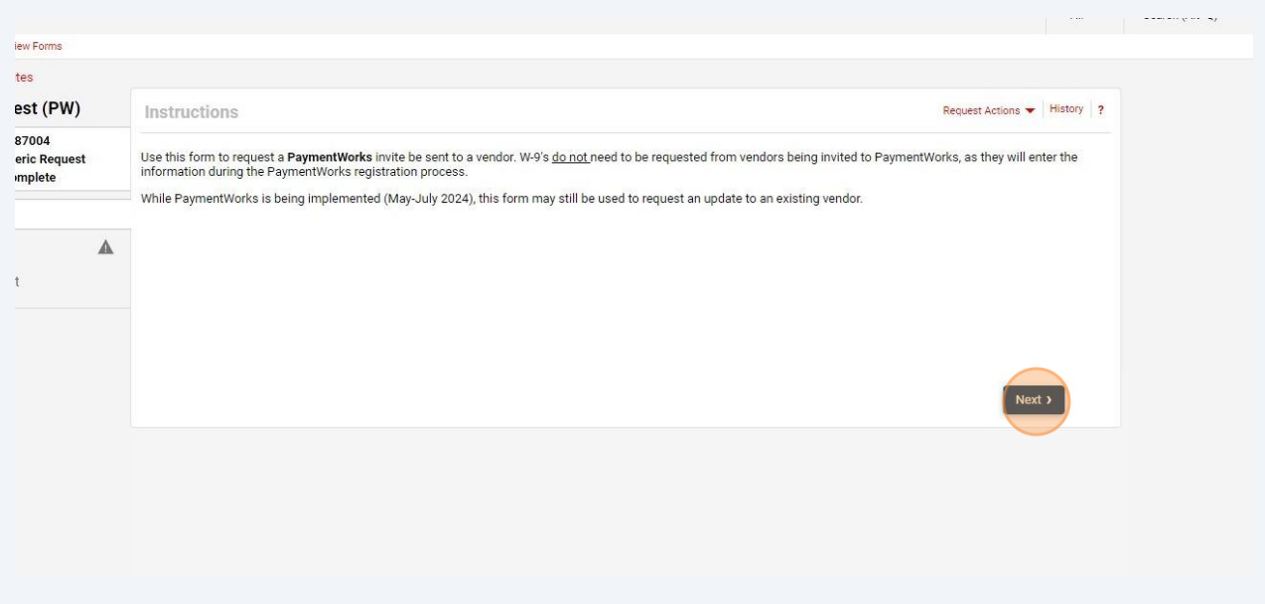

## Click on the dropdown and select PaymentWorks Invite.

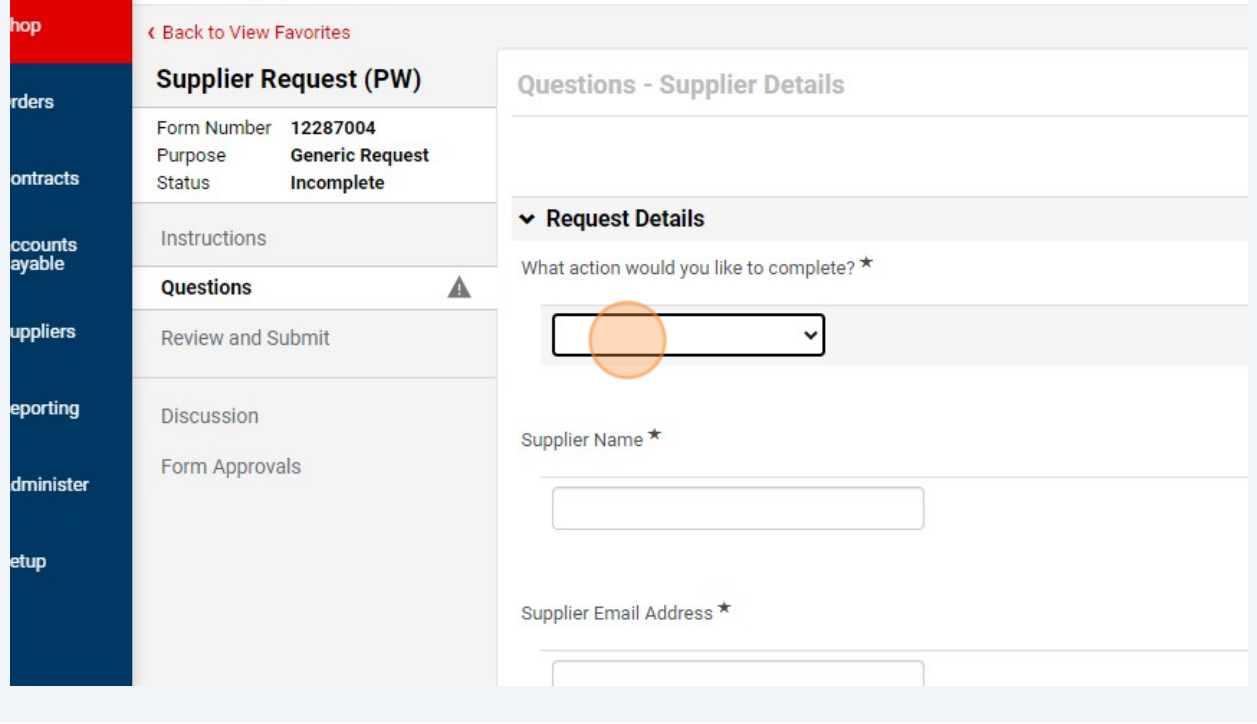

## Enter the vendor name in the Supplier Name field.

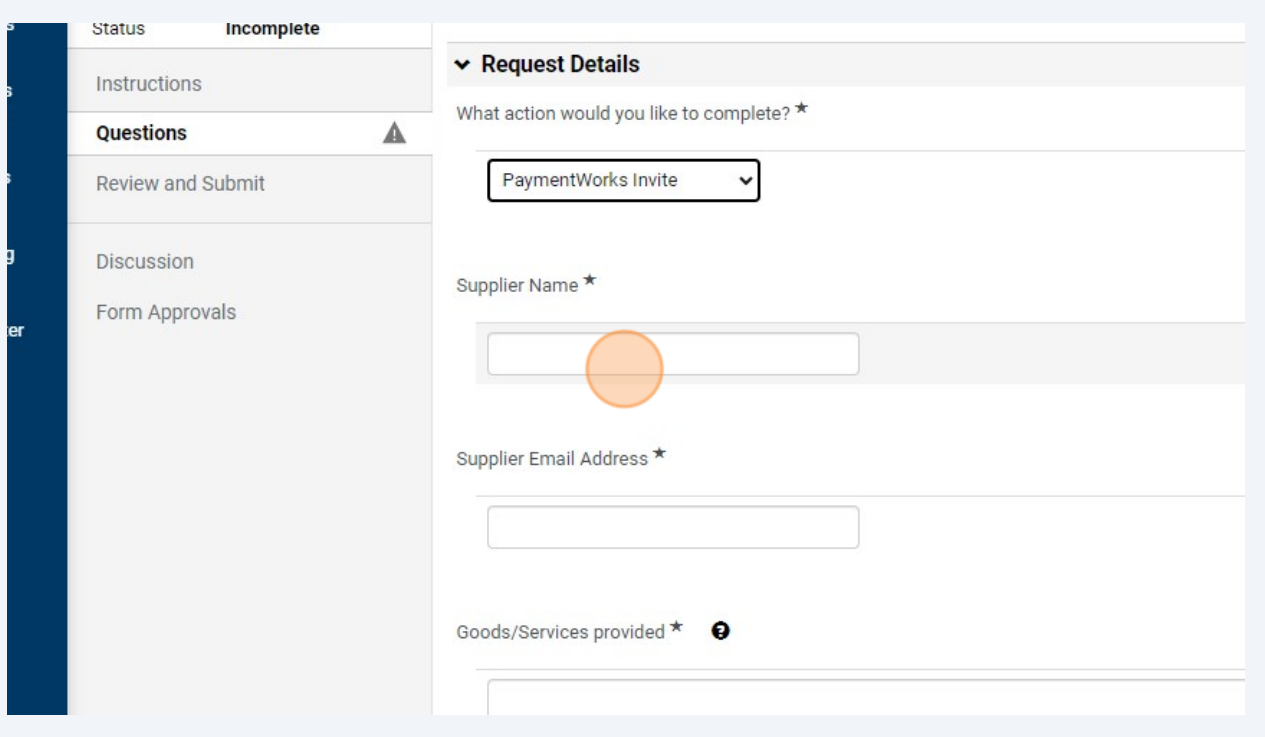

## Enter the vendor's email address in the Supplier Email Address field.

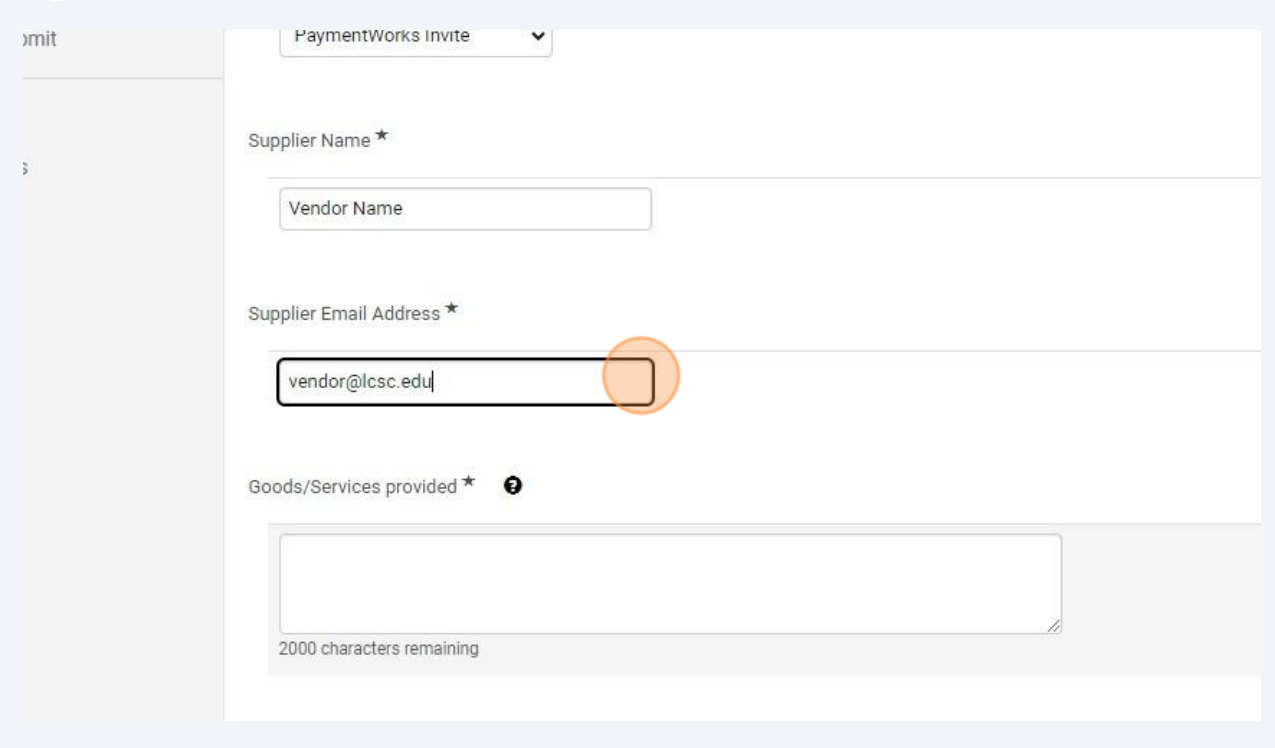

Enter a description of the goods and/or services that the vendor provides.

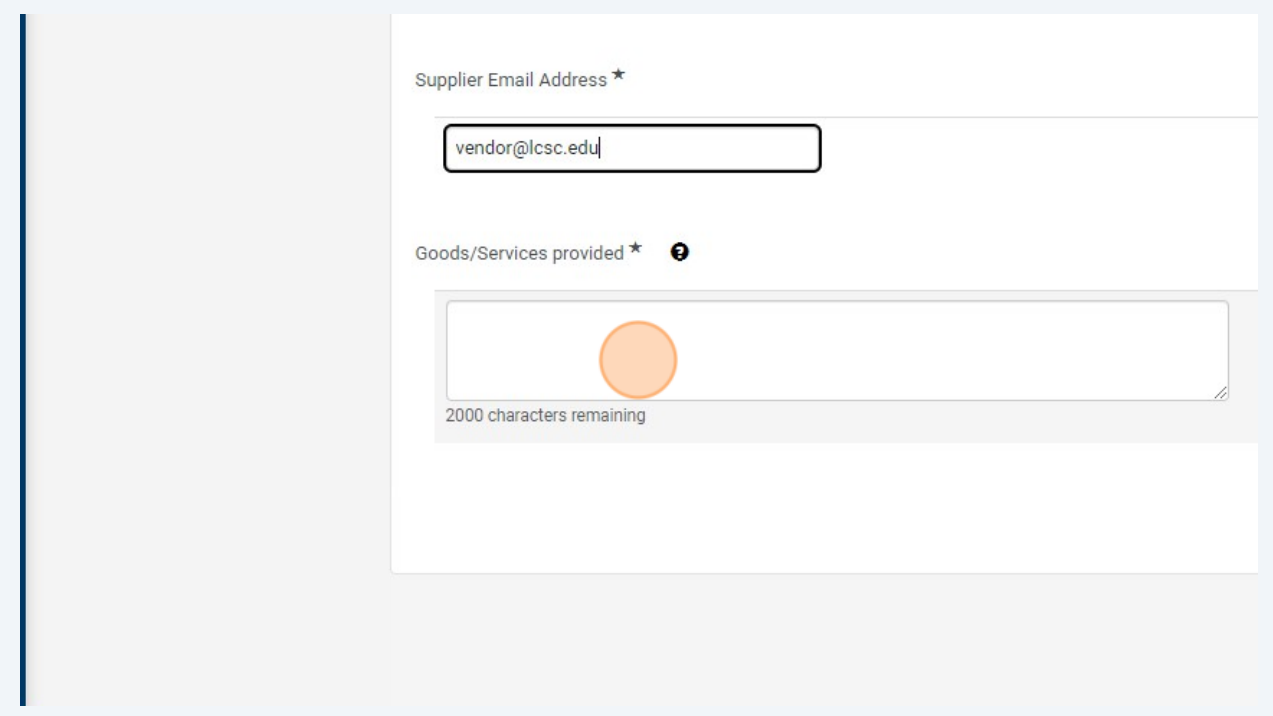

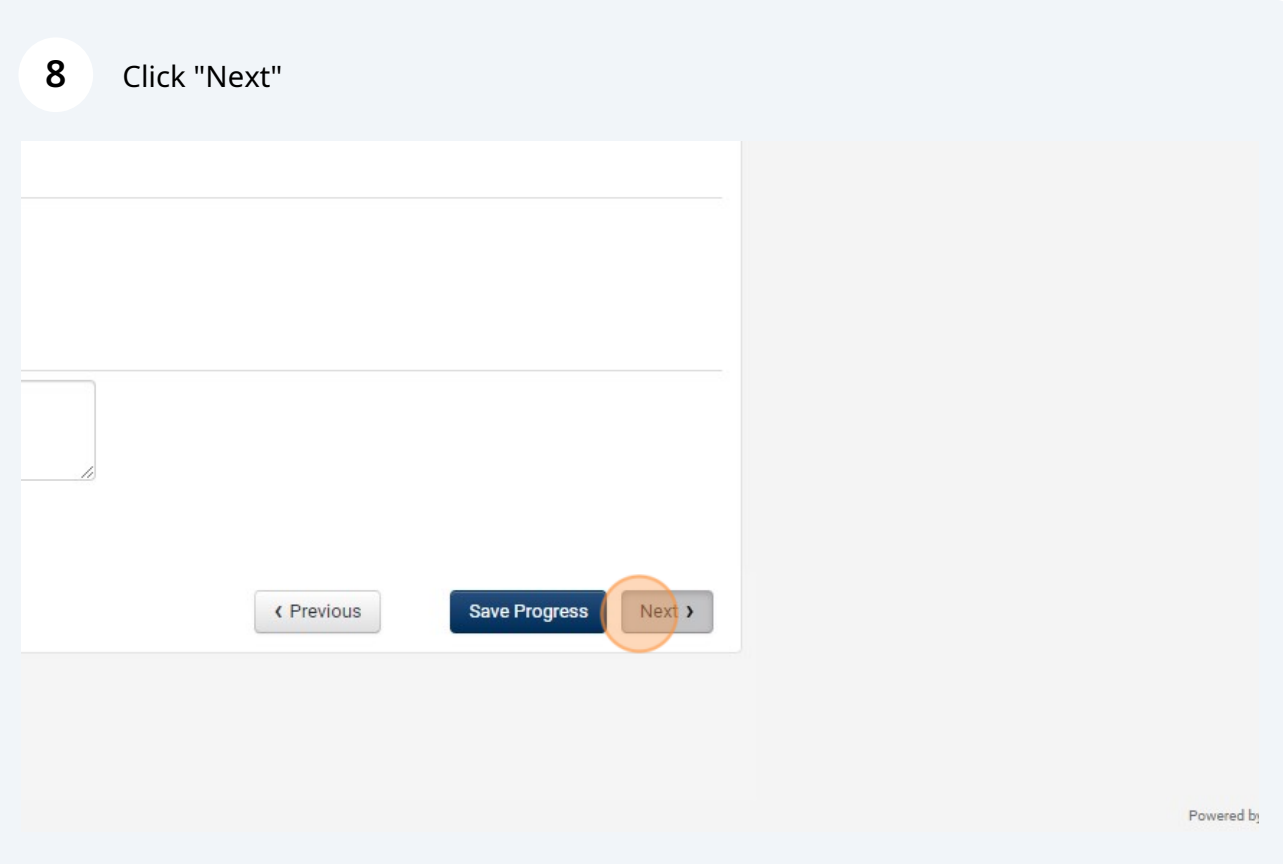

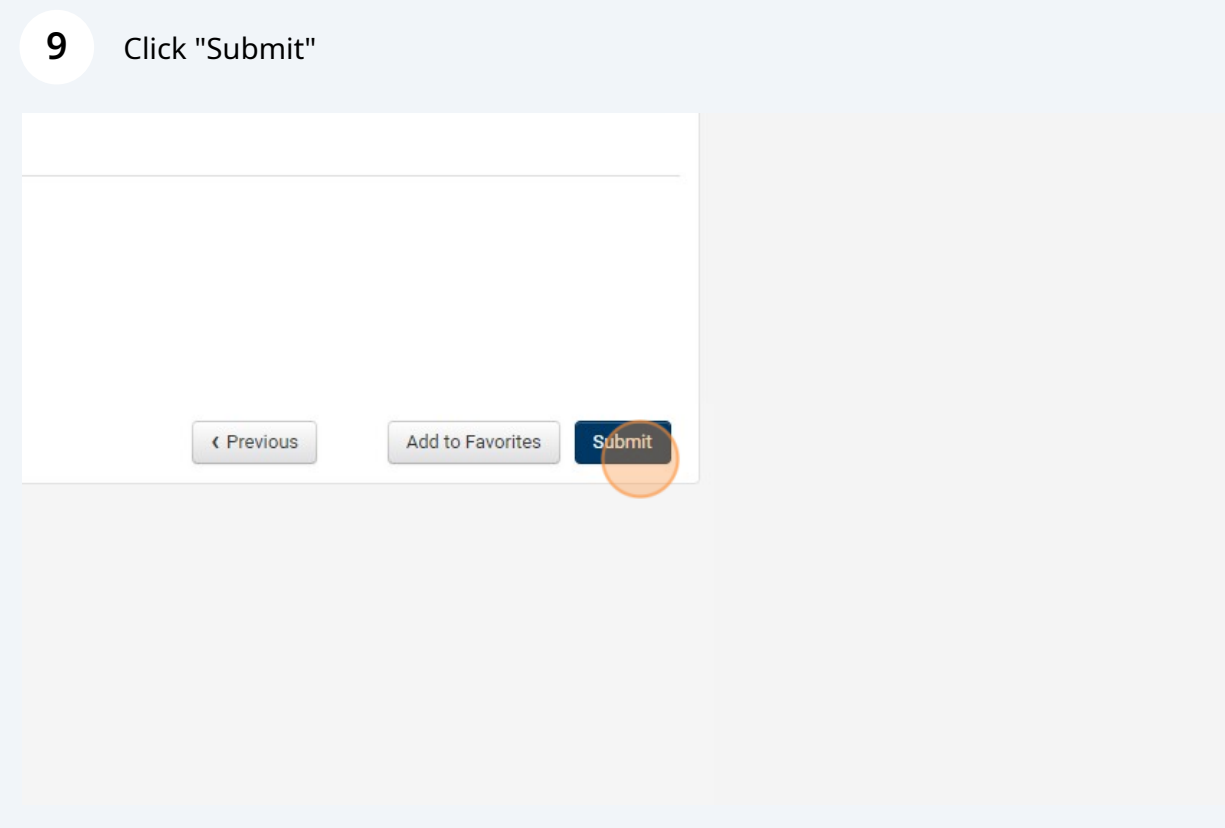

Click "Yes"

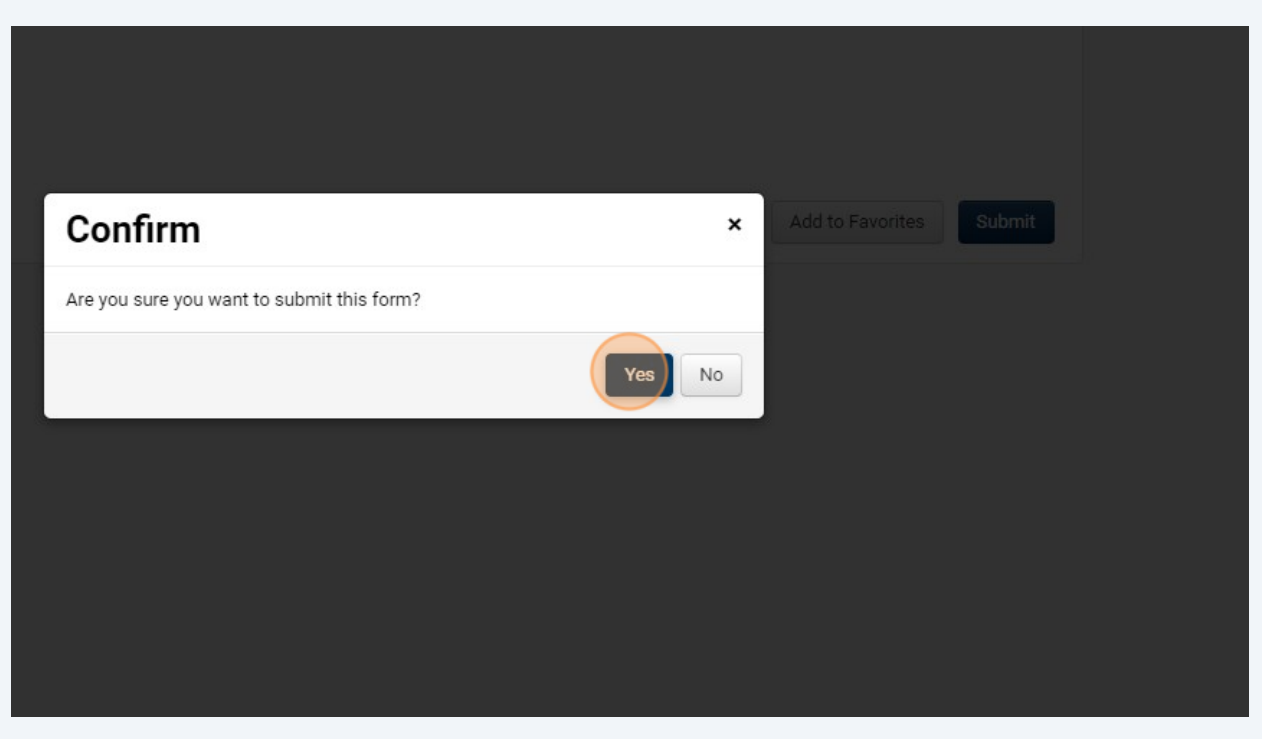

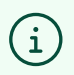

The PaymentWorks Invite request has been submitted. Purchasing will submit the invite to the vendor through the PaymentWorks platform.